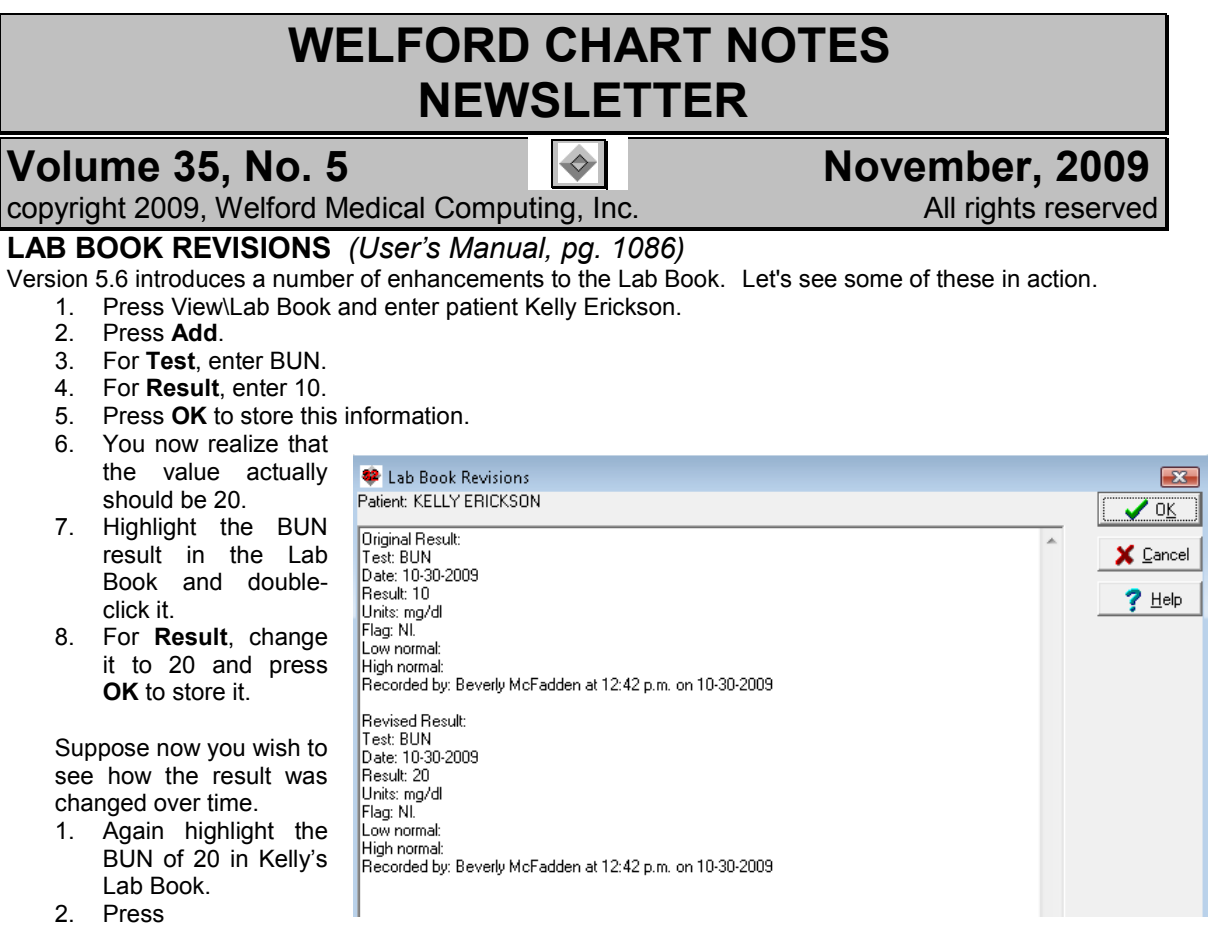

#### Utility\Revisions.

3. The program shows you how and when the test result was changed.

Note that the Revisions feature only works if you have set your Security Options\Program Log Level to Detailed.

## LAB BOOK REDISPLAY ANY PATIENT (User's Manual, pg. 1086)

Now, let's add a BUN for another patient:

1. Press View\Lab Book and enter patient John Doe.

- 2. Press Add.
- 3. For Test, enter BUN.
- 4. For Result, enter 15.
- 5. Press OK to store this information.

Suppose you want to see all of the patients who had a BUN today. (This same technique can be handy if you want, for example. to see how all of your diabetics' glycohemoglobins look over a range of dates. It is also helpful if you are trying to remember which patient of yours had a particular test last week):

- 1. In the Lab Book of any patient, press Utility\Redisplay.
- 2. For **Begin Date**, enter today's date.
- 3. For **End Date**, enter today's date.
- 4. For Patient, either enter a blank Last Name and First Name, or enter a Last Name of ANY.

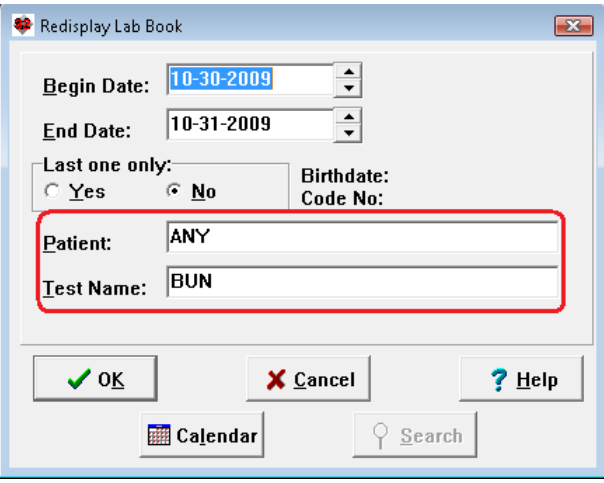

- 5. For Test Name, enter BUN. (Note that you can either set Patient to ANY or Test Name to ANY, but not both simultaneously).
- 6. Press OK.

## LAB BOOK VOCABULARY MERGE (User's Manual, pg. 1087)

 Suppose you have accidentally added two different terms to the Lab Book Vocabulary that are actually synonymous names for the same test, but you defined them as being different tests, rather than as Synonyms of each other. As a result, when you attempt to view previous results for the test for a particular patient, or a graph of those results, you only see some of the results, depending on which of the synonyms you entered. You would like to redefine the terms so that they are considered synonyms of each other, and thus asking for results under either test name yields the same information. Let's see how to do this:

 Suppose you have previously defined AST as a test, and SGOT as another test, not realizing that they are in fact testing the same exact substance.

- 1. Press View\Lab Book\Utility\Vocabulary\Merge.
- 2. For Test 1, enter SGOT.
- 3. For Test 2, enter AST. (The name you choose for Test 2 becomes the "official" name of the test, and the one that is displayed in the Lab Book, although either test name may be used in @functions or Redisplay or Graph when specifying which test you wish to see).
- 4. Press OK.
- 5. Enter the Master Password.

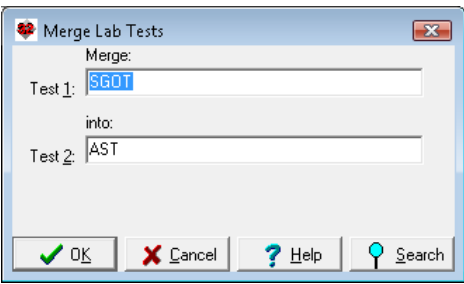

Note that both tests must have the same Units in order to be merged. This is a precaution to prevent you from corrupting the data. For example, if you have previously defined HEIGHT to be measured in inches, and have stored results on patients using this test, and have also previously defined STATURE to be measured in cm, and have stored results on patients using this test, then you are not permitted to Merge them, since they have different units of measurement. The program is not designed to go through each previously stored result and perform a numerical conversion from one system of units to another.

If one of the tests does not have any Units defined yet, you can still Merge them if you first define the test (in the Lab Book Vocabulary Editor) that has no Units to have the same Units as the other test.

Be careful not to Merge two tests that are NOT synonyms of each other. There is no tool that can "unmerge" them once merged.

# @LABSINCE \_TABLE FLAG

(User's Manual, pgs. 1077- 1078)

When using an @LabSince<br>.@function (@LabSinceLastVisit (@LabSinceLastVisit, @LabSince<date>,

@LabSince<number><interval>), you add "\_TABLE" to the end of the @function, the results are placed into the Writer in a table, which makes it easier to view the data.

 For example, to see all of a patient's test results since 3 months ago in a table, type @LabSince3Months\_Table.

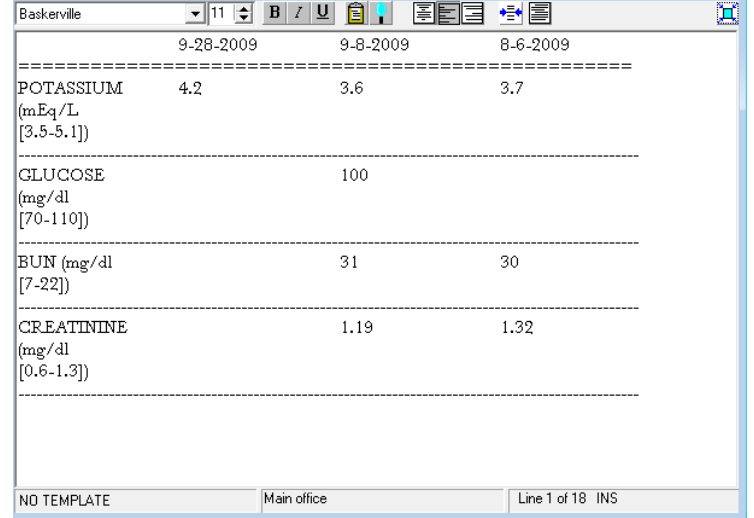

#### SEND US YOUR TIPS

If you have tips, shortcuts, questions, or suggestions for future newsletter topics, please send them to us at:<br>Welford Medical Computing, Inc. or MEDCOM Information Systems

Welford Medical Computing, Inc. or Medicom or Strategies or Medical Computing, Inc.

3779 Hermitage Trail 2117 Stonington Avenue<br>Rockford. IL 61114 Collection Contract Hoffman Estates. IL 6019 Hoffman Estates, IL 60195